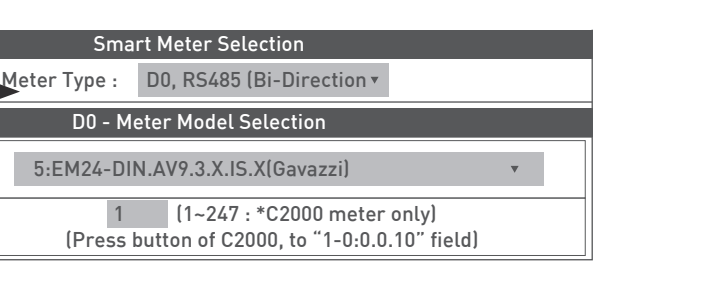

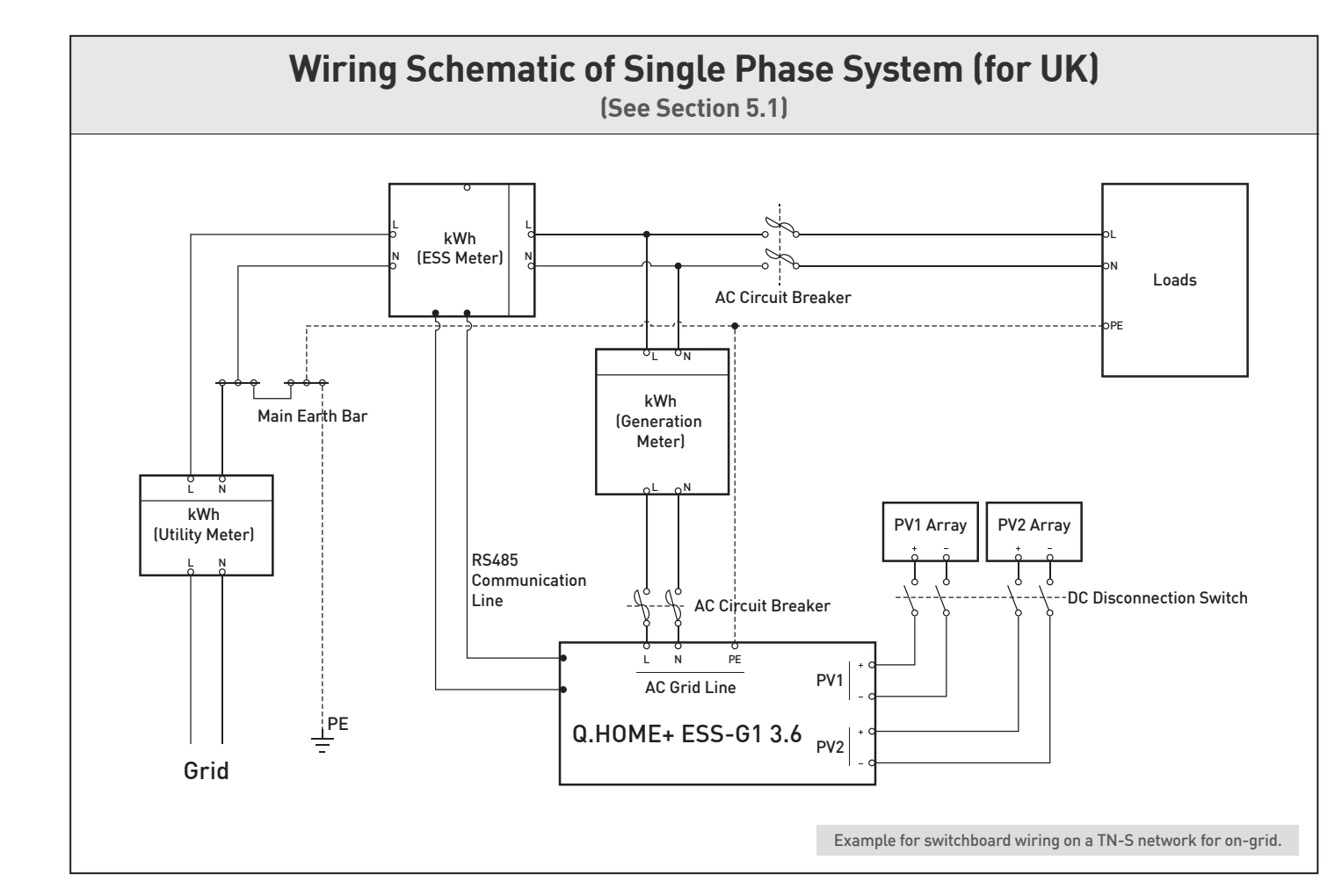

#### **Energy Meter Wiring & Setting (DDSD285)**

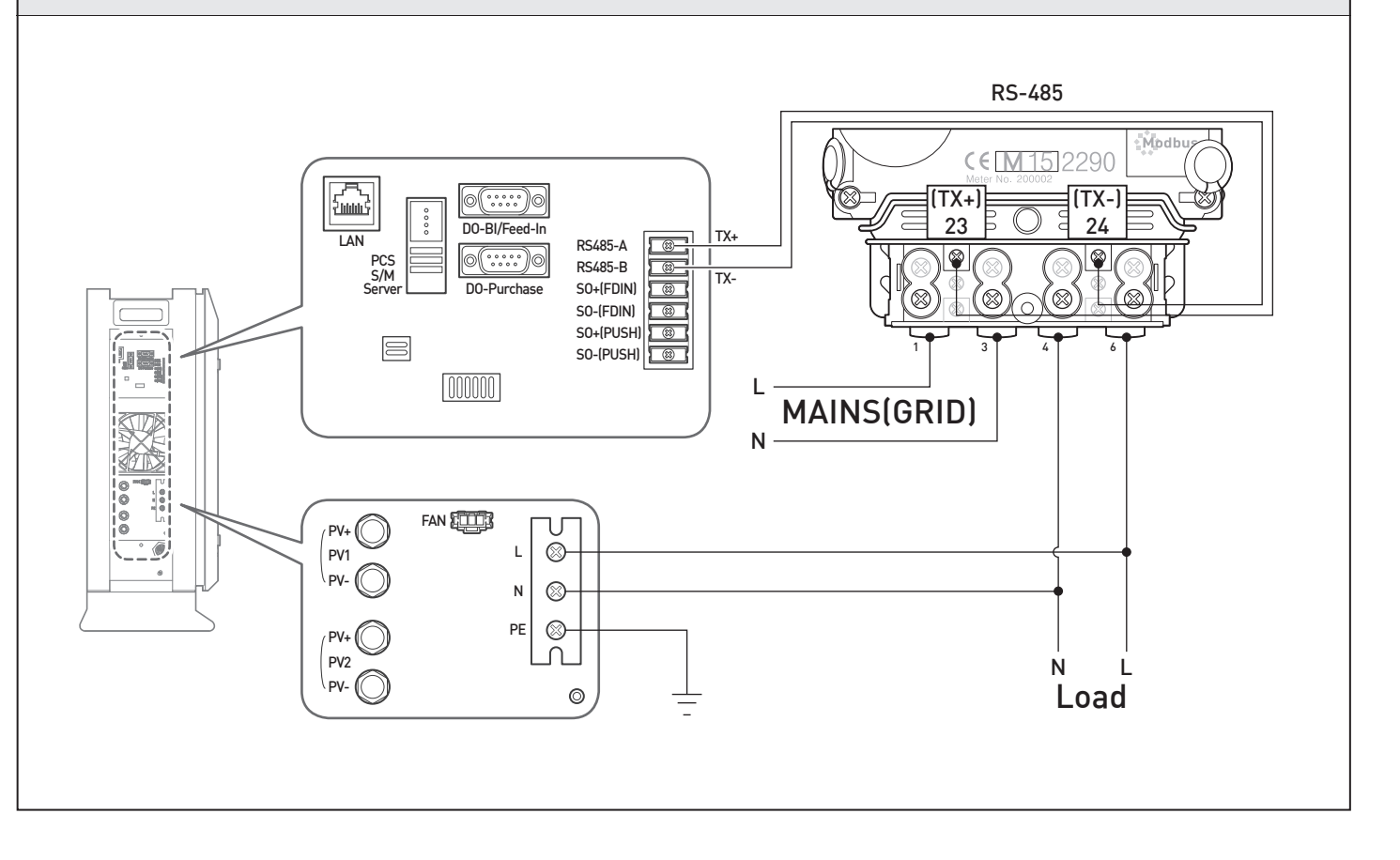

#### (DDSD285 Meter Setting)

In case of DDSD285, it is NOT necessary to change the configuration at all.

#### (Q.HOME+ ESS-G1 3.6 Setting)

1) Meter Type : "Do (Bi-Direction)"

- D0-Bi/Feed-In : "10:C2000 (Autometers)"
	- \* DDSD285 is compatible with C2000.

3) Modbus Address: "1"

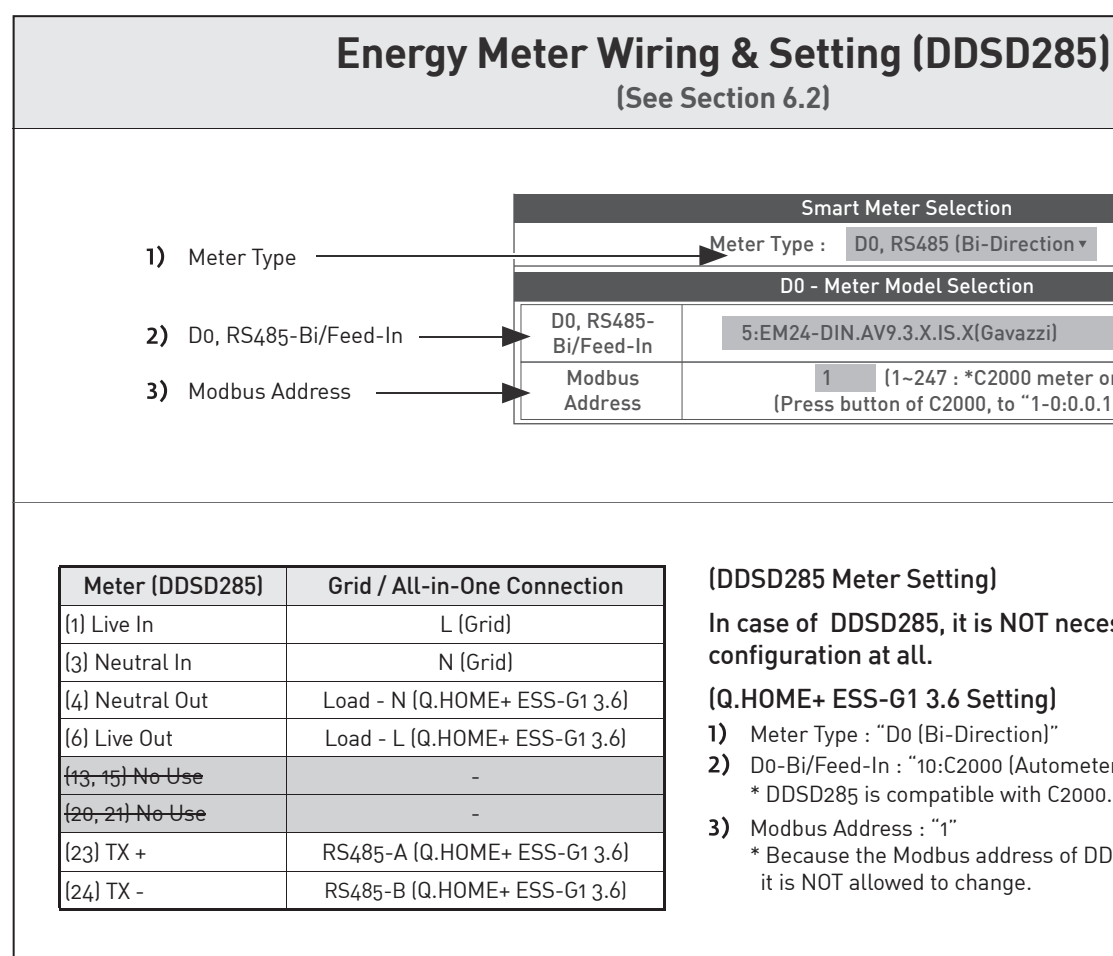

\* Because the Modbus address of DDSD285 is set to "1" in factory, it is NOT allowed to change.

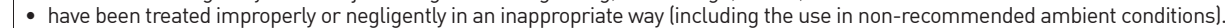

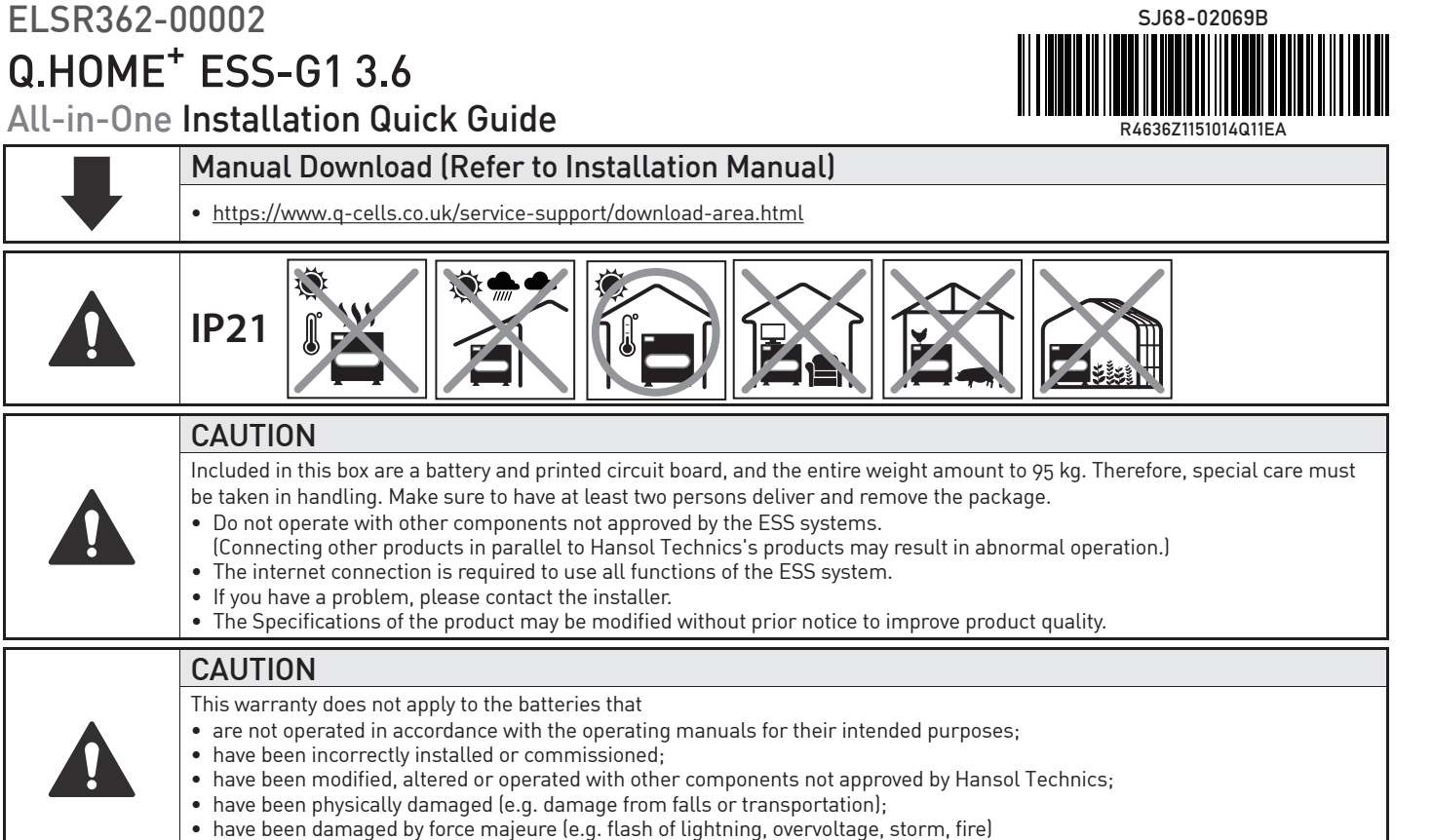

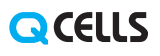

United Kingdom (Eng) 06/2017 Rev01

## **1. Battery Tray Assembly (See Chapter 3, Section 5.4)**

1) Below is a simplified illustration for assembling the battery tray.

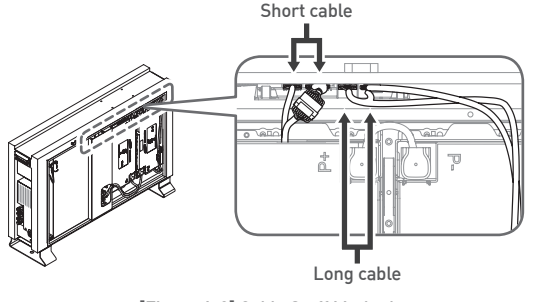

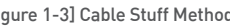

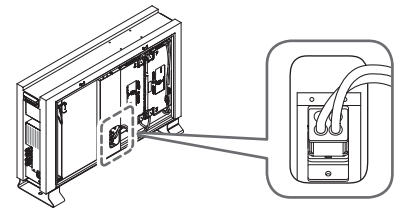

#### 2) Perform internal wiring.

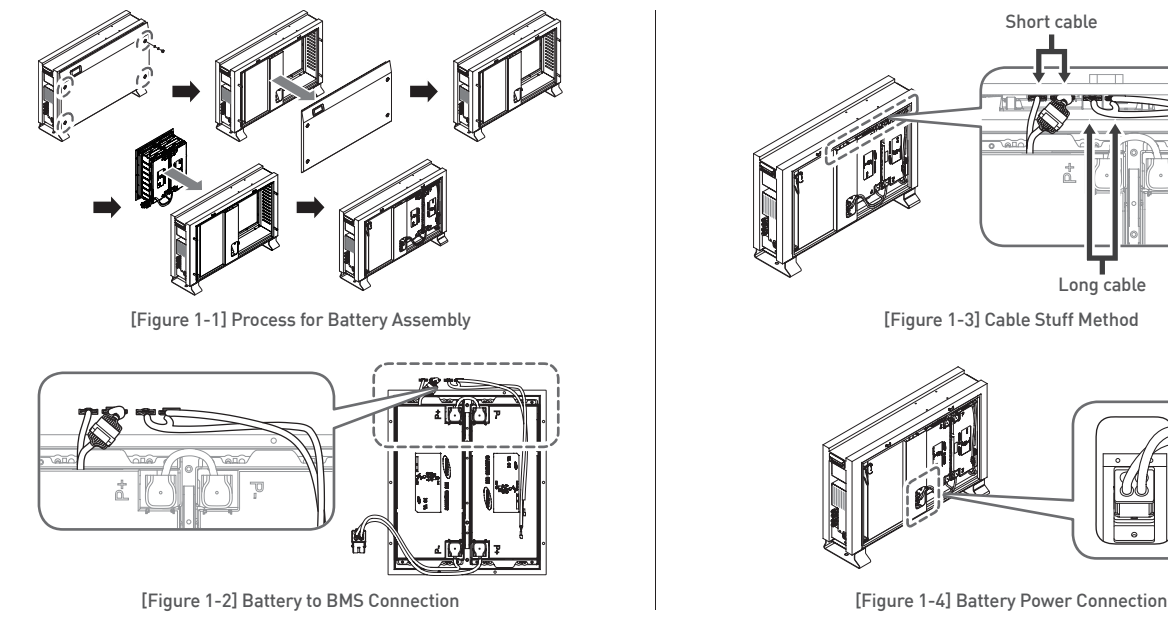

➀Connect the voltage and temperature measurement cables between BMS (on the top inside the enclosure) and Tray (4 connections). ➁Connect the power cables between Inverter and Battery Tray.

## **2. Connect PV, AC grid, and Energy meter (See Chapter 6)**

- 1) Open your mobile browser.
- 2) Input the URL:
- https://www.q-cells.co.uk/service-support/download-area.html
- 3) After connection is made, click the "Go to Installer" icon. 4) Enter your ID and password in the login window.
- If you have no account, please join as a member. 5) Click the "Join Membership" link. Membership acquisition and completion.
- 6) After login, the main installer page appears select Product  $\rightarrow$  Installation
- 7) Enter the product information and customer information. (Step  $1 4$ , show in Figure 3-1, 3-2)

**[Figure 3-6] Initial setup page**

#### **3. Installer Account: Use On-line/internet connection (See Section 7.3)**

8) If it is saved successfully, you can see the success message. It may take 5 to 10 minutes.

- 9) In order to check operation status, perform the product test. For this purpose, select Remote → Remote Monitoring. (show in Figure 3-3)
- 10) When the installed product is in "Run," click the product serial number.
- 11) On the product information page, Click the "Detailed Product Information" button.
- 12) On the "Product Details" page, click the "Product Operation Test" button.

1) Set on your laptop (shown in Figure 3-4). Control panel → Network and Sharing Center → Change Adapter Settings → Local Area Connector → Properties → Internet Protocol Version 4 (TCP/IP)

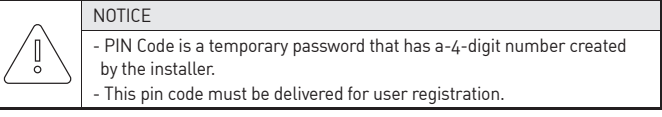

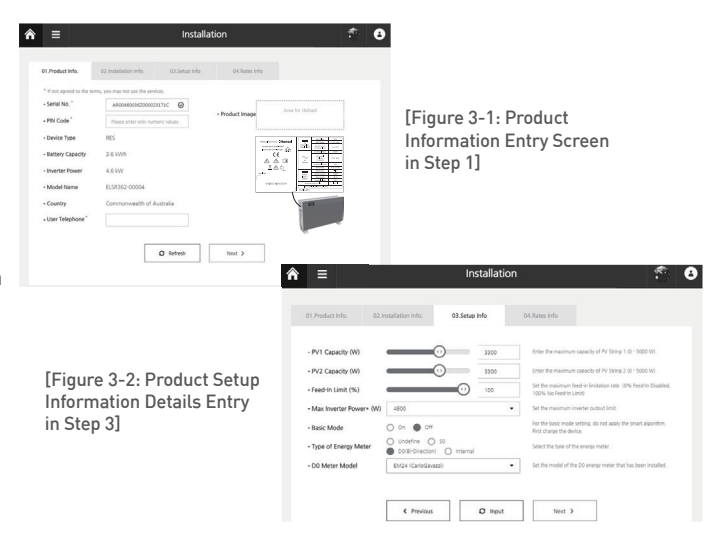

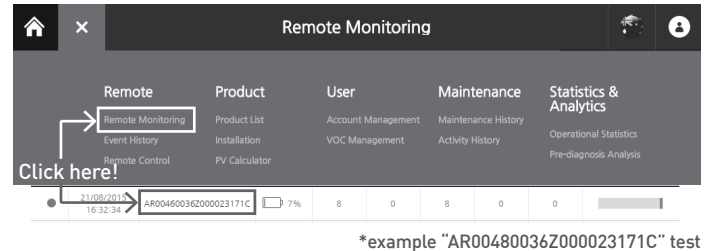

[Figure 3-3: Remote monitoring test]

## **\* SIM (System Install Manager) Connection (See Section 7.4) : Use Off-line & Not an internet connection**

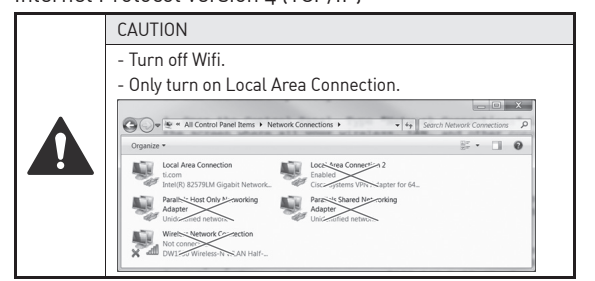

- 2) Connect the jumper to the connector. (\* Install Jumper is required, as shown in Figure 3-5.)
- 3) Connect the LAN cable between Q.HOME+ ESS-G1 3.6 and Laptop.
- 4) Turn the power On (AC grid On) and PV S/W On.
- 5) Access to SIM (System Install Manager) http://17.91.23.196:8000
- 6) Install the settings (shown in Figure 3-6).
- 7) Turn the power Off (AC grid Off) and PV S/W Off.  $\rightarrow$ Remove Jumper Wire.
- 8) Connect Internet LAN Cable.
- 9) Turn the power On (AC grid On) and PV S/W On.
- 10) Operating test (See Section 7.4.5, chapter 8)

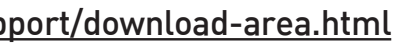

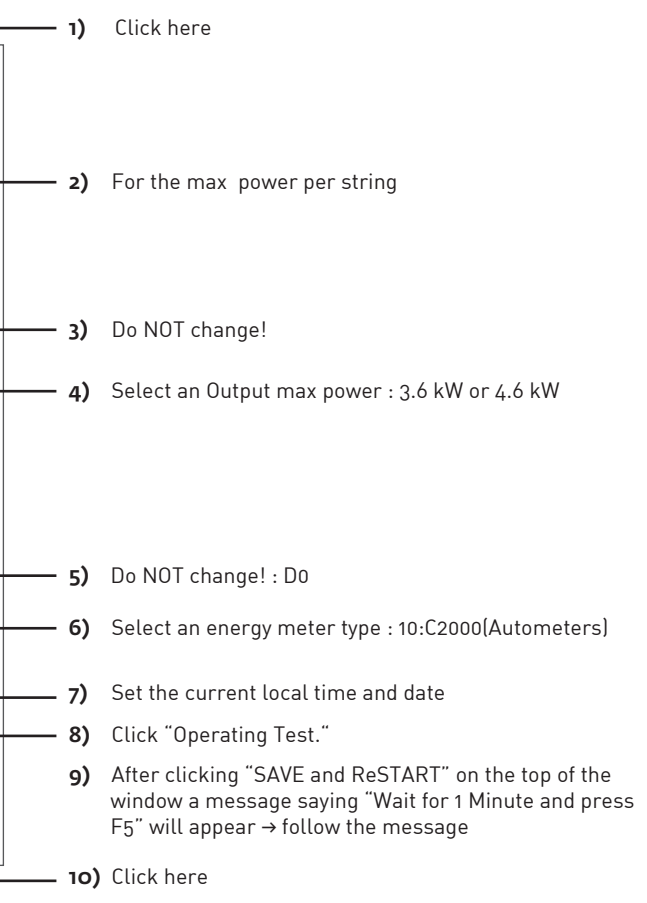

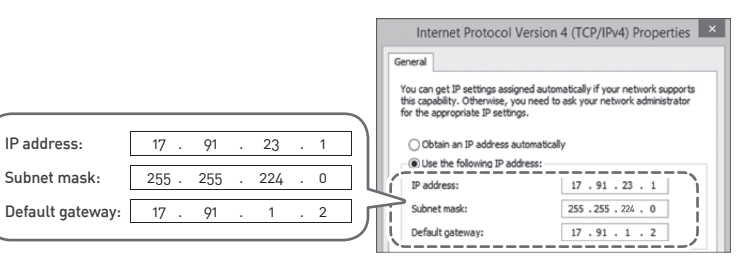

[Figure 3-4: Setting Laptop IP]

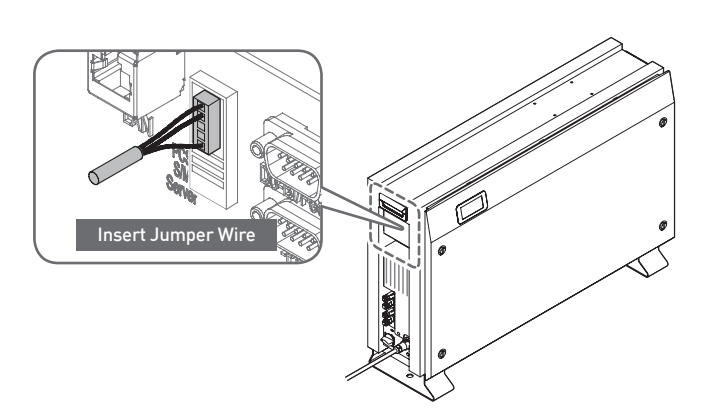

[Figure 3-5: Location of Jumper]

## **4. Operating test (See Chapter 8)**

# **5. User Account (Refer to User Guide)**

- Input the URL https://www.q-cells.co.uk/service-support/download-area.html

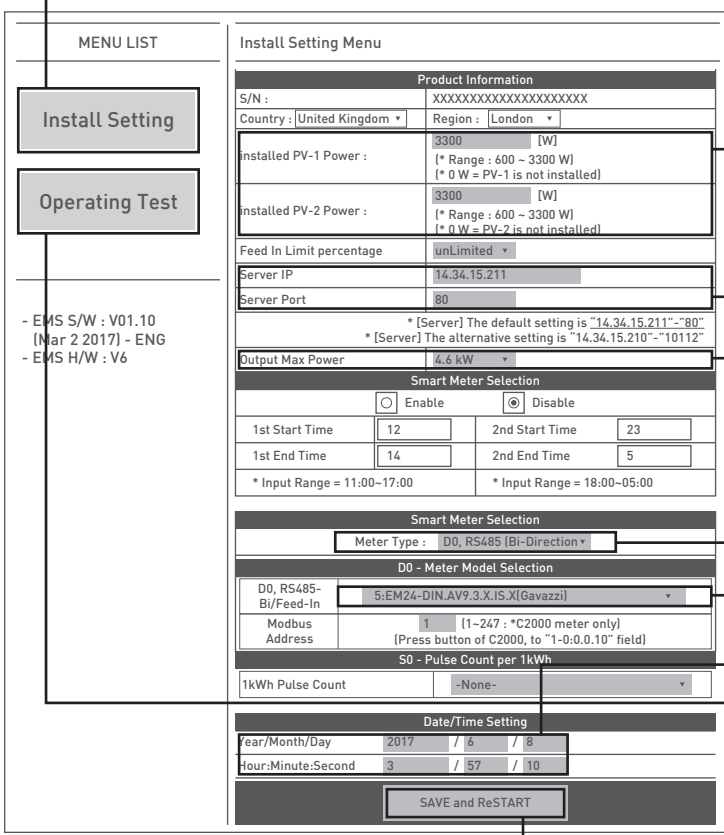